# クイックガイド <キーワードによる検索方法> **Manual Action http://ci.nii.ac.jp/books/**

CiNii Booksは、NACSIS-CATに蓄積された全国の大学図書館が所蔵する本(図書や雑誌等) の情報を提供するサービスです。最近の本だけでなく、古典籍、洋書、CD、DVDなども幅広く 検索することができます。

#### ●特徴●

- 膨大な図書や雑誌とその所蔵データを検索できます。
- 所蔵図書館を、ILL(図書館間相互利用)参加区分や地域で絞り込むことができます。
- 連携協力している他サービスへナビゲートするリンク機能があります。

# CiNii Booksトップページ

簡易検索

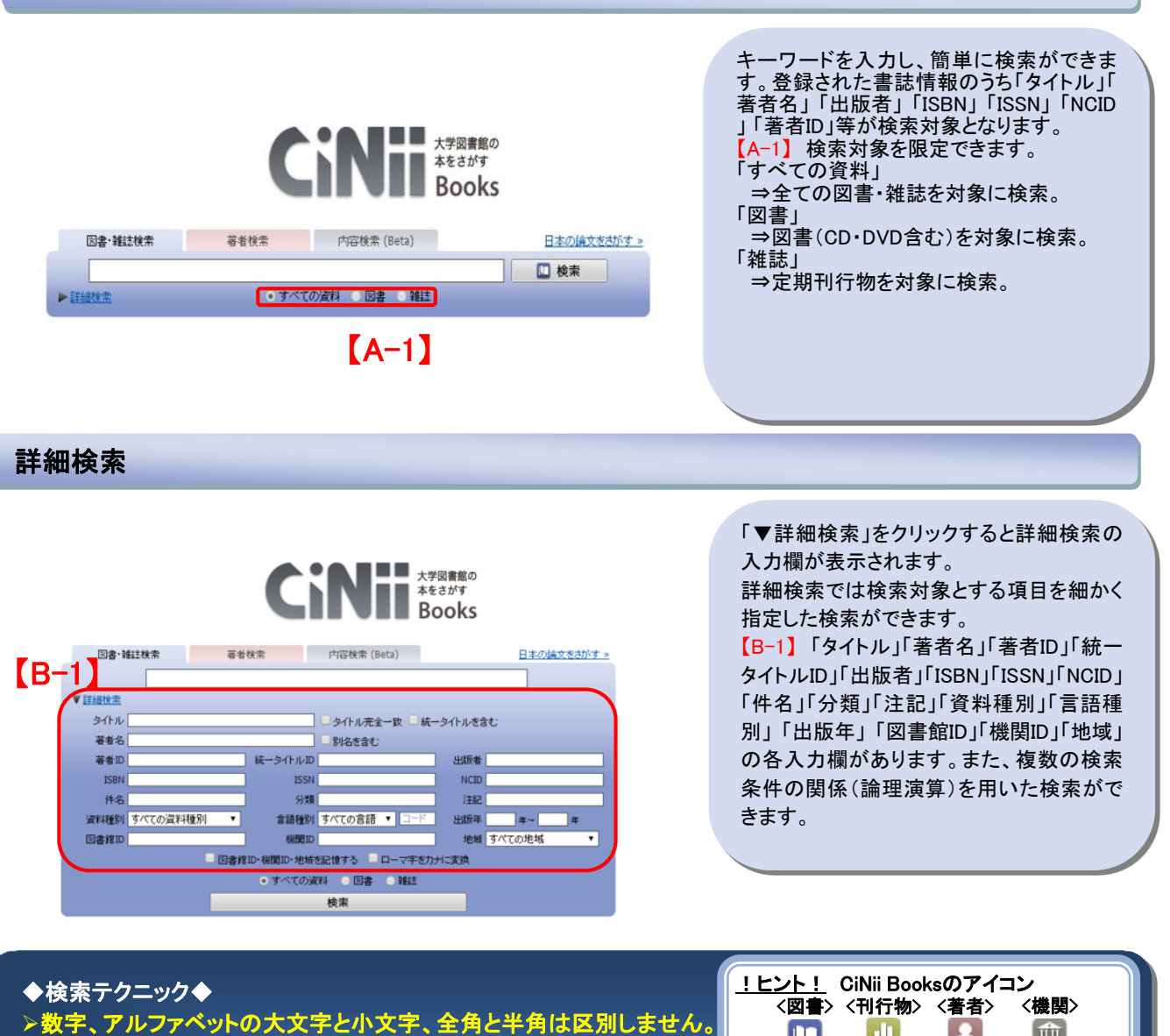

<mark>>項目間のOR、NOT検索はできません。</mark><br>【AND検索】<br>複数入力したすべてのキーワードを含むレコードを検索する。空白文字(半角・全角空白)、「△&△」(△は空白文字、以下同様)で区切り検<br>索する。<br>例:「情報処理 ディジタル」、「情報処理 & ディジタル」 → 「情報処理」「ディジタル」の両方を含むレコードを検索する。

**【OR検索】**<br>複数入力したすべてのキーワードのいずれかを含むレコードを検索する。「△OR△」<mark>(ORは半角・大文字)、</mark>または、「△|△」で区切り検索 する。<br>例:「情報処理 OR ディジタル」、「情報処理 | ディジタル」→「情報処理」「ディジタル」のいずれかを含むレコードを検索する。<br>【NOT検索】

複数入力したキーワードで、直後のキーワードを含まないレコードを検索する。「△NOT△」<u>(NOTは<mark>半角・大文字)</mark></u>で区切る。または、検索<br>後の直前に、「△-」(半角ハイフン)を付加する。<br>例:「情報処理 NOT ディジタル」、「情報処理 −ディジタル」→「情報処理」を含むが、「ディジタル」を含まないレコードを検索する。 1

# ■■ Books クイックガイド <検索結果画面の使い方> **http://ci.nii.ac.jp/books/**

# 図書・雑誌検索結果一覧

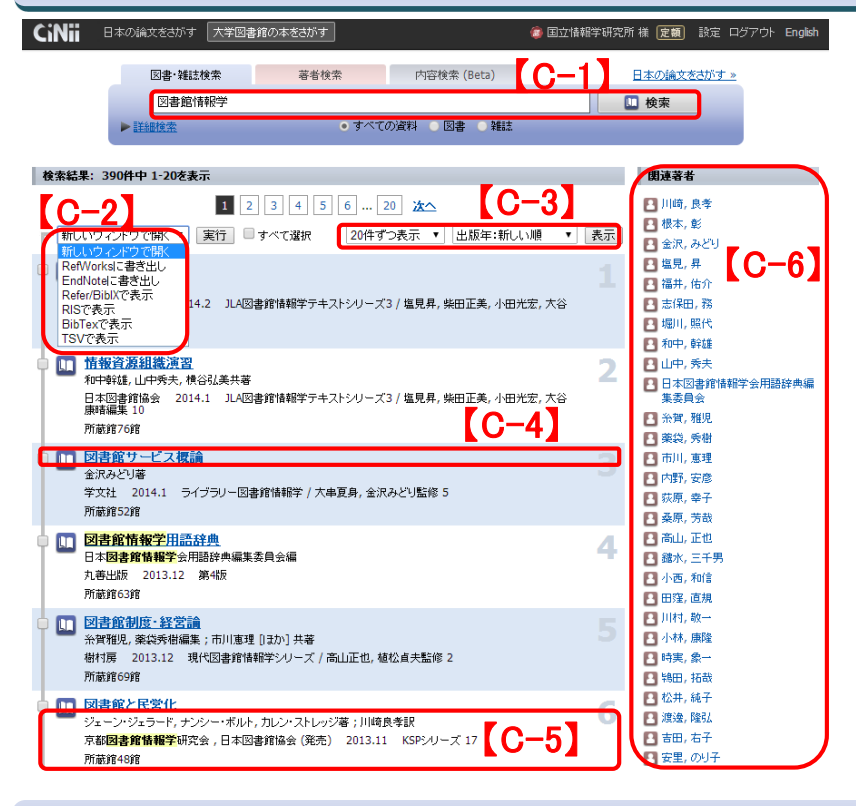

【C-1】キーワードを追加すると、さらに 絞り込んだ検索ができます。 【C-2】「新しい ウインドウで開く」や「

Refer/BibIXで表示」等操作を選択でき ます。

【C-3】1 ペ ー ジ 内 の 表 示 件 数 を 「 20/50/100/200(件)」に指定できます。ま た、ソート順を「出版年(降順と昇順)/所 蔵館数(降順と昇順)/タイトル(降順と昇 順)/関連度順」に指定できます。

【C-4】タイトルをクリックすると詳細表示 画面に移動します。

【C-5】「著者名」「出版者」「出版年」「版」 「シリーズ名」「シリーズ番号」「巻冊次」「 資料種別」「所蔵館数」が表示されます

【C-6】検索結果一覧に含まれる著者名 が列挙されます。クリック後、詳細検索 の「著者名」で再検索されます。

。

### 詳細表示画面

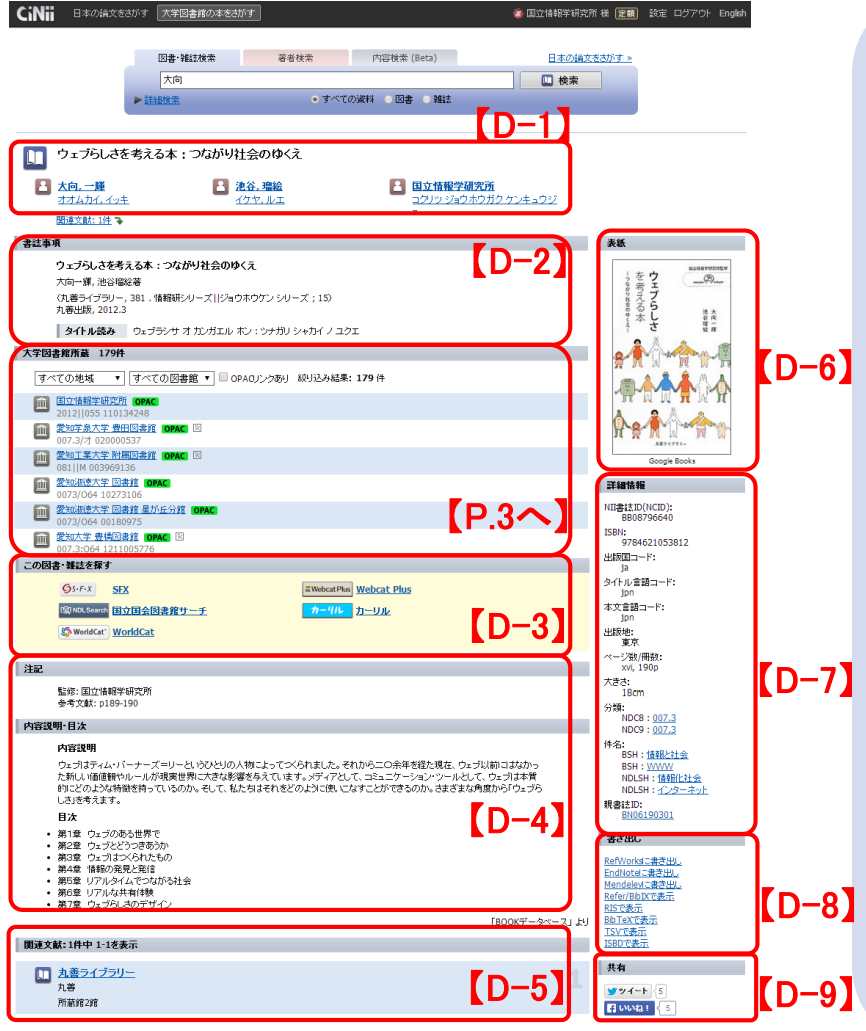

【D-1】図書の場合「タイトル」「著者名」「 著者名の読み」が、雑誌の場合「タイトル 」「編集者名」「編集者名の読み」が表示さ れます。

【D-2】図書の場合「タイトル」「統一タイト ル」「著者名」「シリーズ名/番号」「出版者 」「出版年」「版」「巻冊次」「資料種別」およ び「タイトルの別名」と「タイトルの読み」が 表示されます。雑誌の場合「タイトル」「編 集者名」「出版者」「出版開始/終了年」「 含まれる巻冊次・年次の範囲」「資料種別 」「タイトルの別名」「タイトルの読み」が表 示されます。

【D-3】他の図書・雑誌情報サイトへの外 部リンクです。 「Webcat Plus」「国立国会 図書館サーチ」「World Cat」「カーリル」「 CiNii Articles(雑誌のみ)」へのリンクが 表示されます。

【D-4】内容や注記、目次が表示されます 【D-5】図書の場合、シリーズ名やそのシ リーズに含まれる図書が表示されます。 雑誌の場合変遷前後誌が表示されます。 【D-6】図書の表紙の画像がある場合は、 表示されます

【D-7】図書に関する詳細なデータが表示 されます。「NCID」「ISBN」「出版国コード」 「タイトル言語コード」「本文言語コード」「 原本言語コード」「出版地」「ページ数/冊 数」「大きさ」「分類」「件名」「親書誌ID」が 表示されます。さらに雑誌では追加して「 ISSN」「出版状況」「刊行頻度」「定期性」「 逐次刊行物のタイプ」「CODEN」「雑誌変 遷マップID」が表示されます。

【D-8】書誌情報について「Refer/BibIX形 式」、「BibTex形式」、「TSV」等のフォーマ ットで書き出します。

【D-9】TwitterやFacebookで共有できます

2

### クイックガイド <図書を所蔵する図書館を探す> http://ci.nii.ac.jp/books/

# 詳細表示画面から探す

**【G-1】** 

著者名

著者ID ISBN

件名

資料種別 す

ての資料種別

**[G-3** • すべての資料 ● 図書 ● 雑誌

機関ID

分類

統一タイトルID

別名を含む

**館ID·機関ID·地域を記憶する ■ ローマ字をカナに変換** 

言語種別 すべての言語 ▼

検索

出版者

**NCID** 

ÌЮ

北海道<br>東北地方<br>青森

福関東城 地方 《栃群埼千声》 主東神北新潟山 川<br>· 甲信越地方<br>·

出版年 地 すべての地域

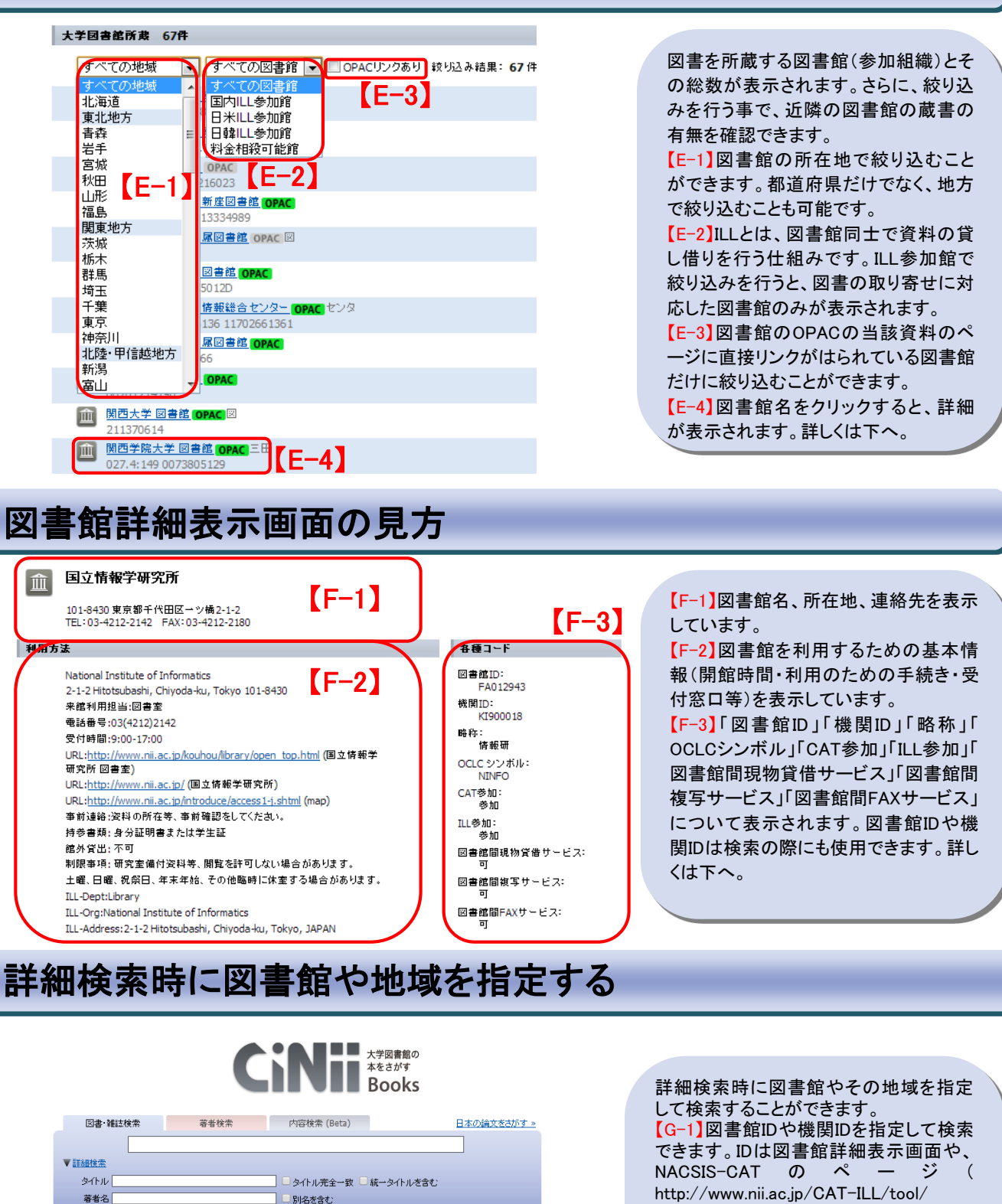

【G-2】

libsearch.html)で調べる事ができます。 【G-2】図書館の所在地で絞り込むことが できます。都道府県だけでなく、地方で絞 り込むことも可能です。 【G-3】他図書館IDや、機関ID、地域は記 憶させておけます。何度も検索を繰り返 す際にご活用ください。

## クイックガイド <外部との連携> http://ci.nii.ac.jp/books/

外部提供インターフェース ※仕様の詳細はCiNiiのヘルプページをご覧ください

#### **OpenSearch**

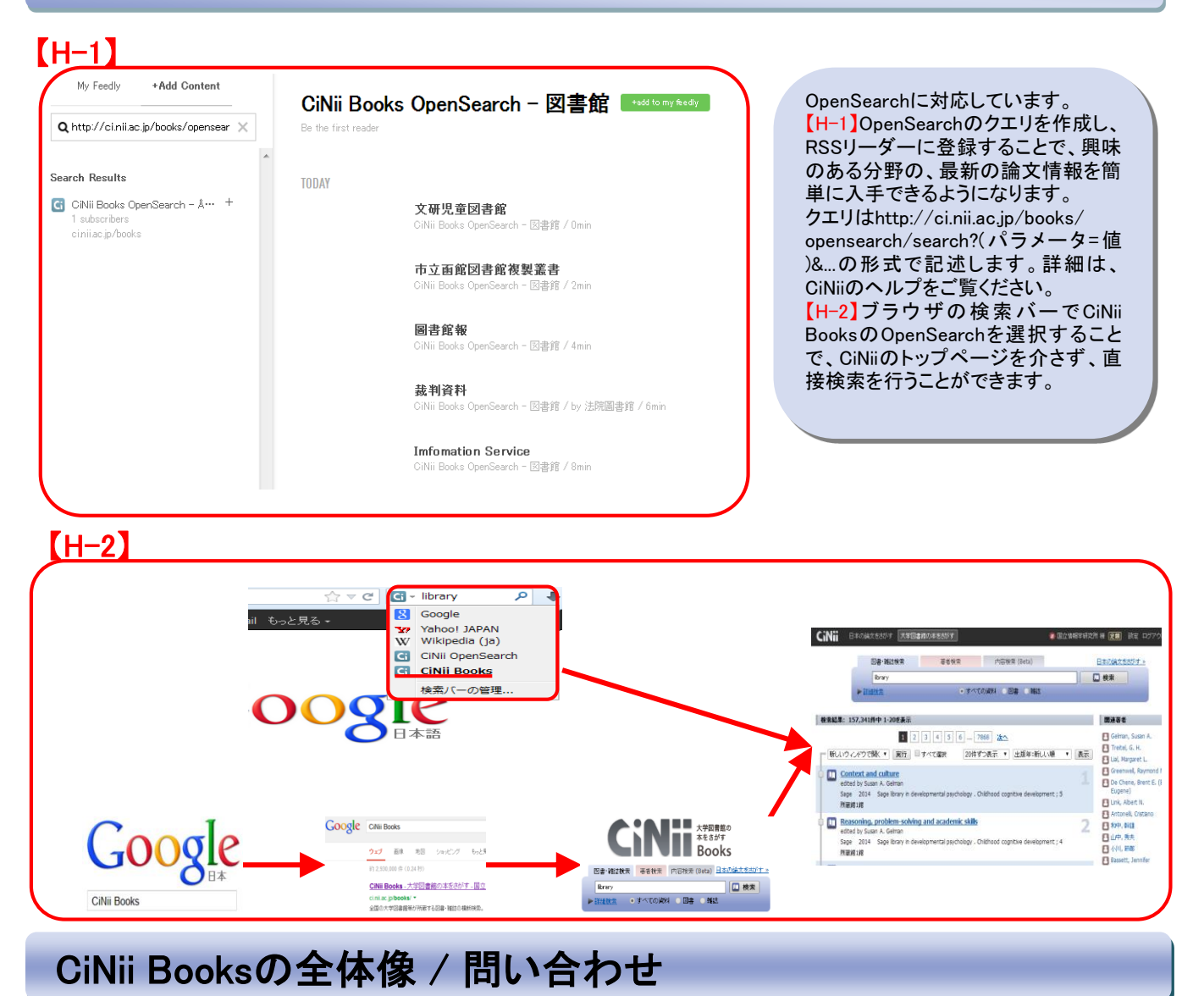

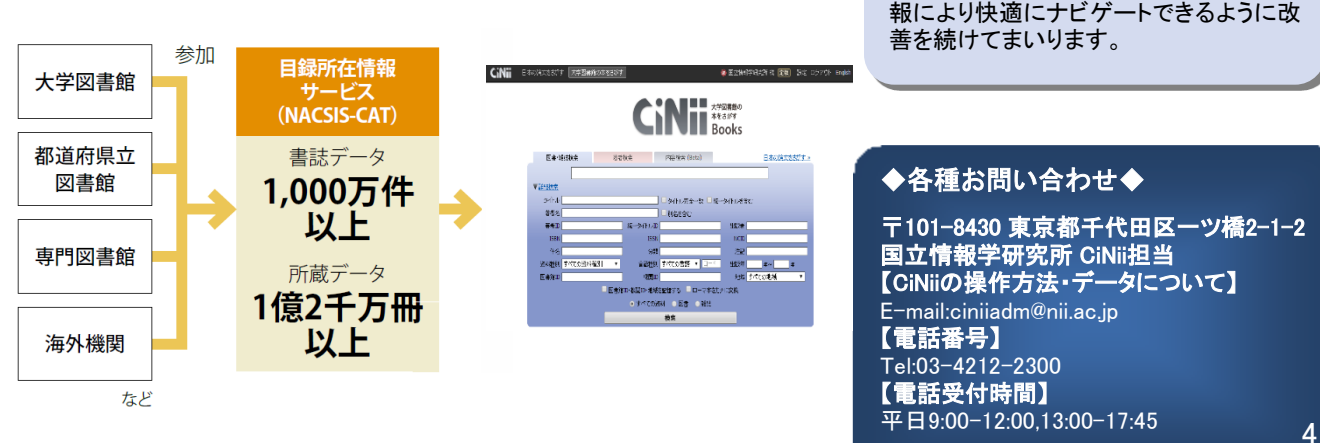

CiNii Booksは膨大な書誌・所蔵情報を収 集し、外部機関等とも連携し、サービスを 提供しております。これからもお探しの情